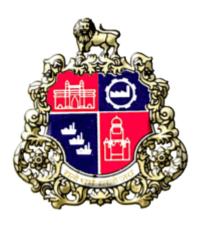

# **Municipal Corporation Greater Mumbai**

# **User Manual for MTL Employee**

## **Material Testing laboratory**

Version 1.0

### 1) MTL Login

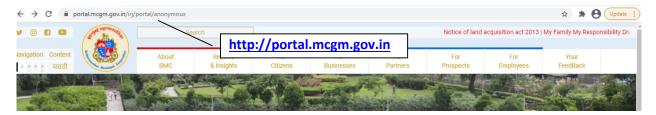

• Click on "For Business" tab

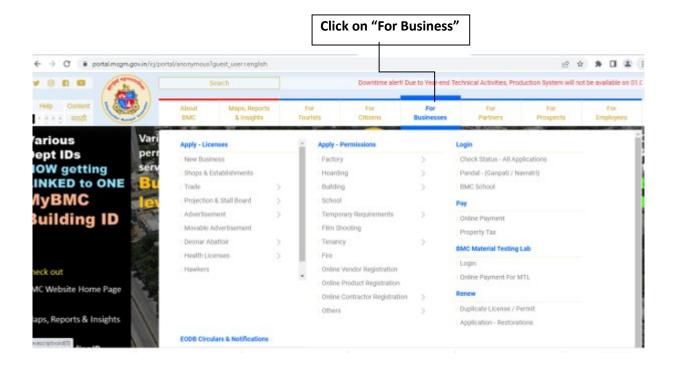

• Click on "BMC Material Testing Lab Login".

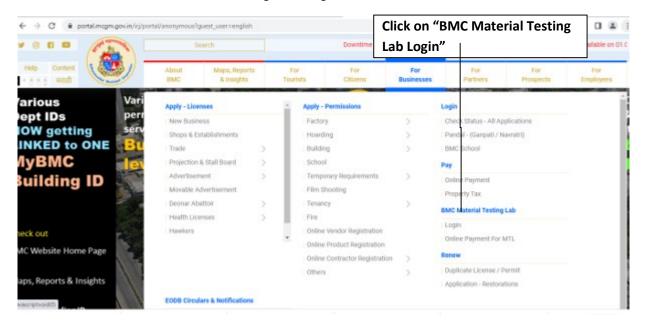

• Login screen shown as below.

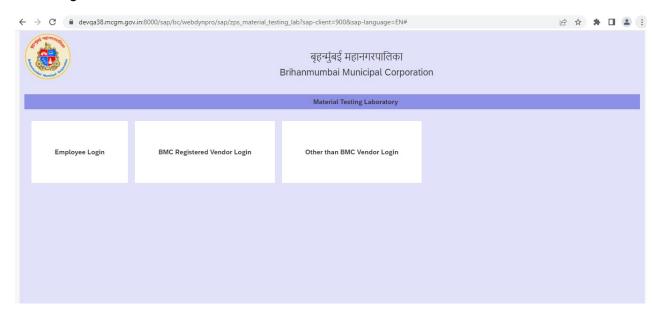

### MTL Clerk Log in

• Click On Employee Login.

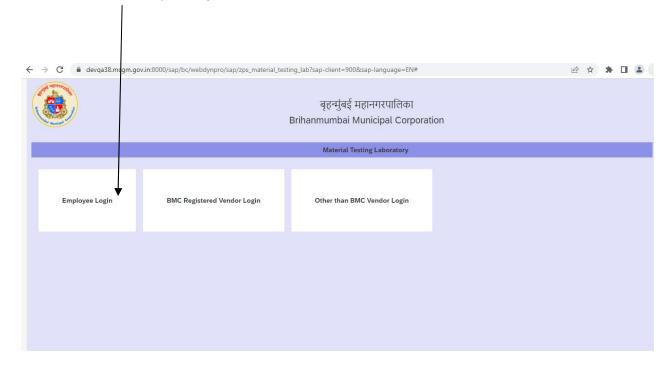

• Below screen will display.

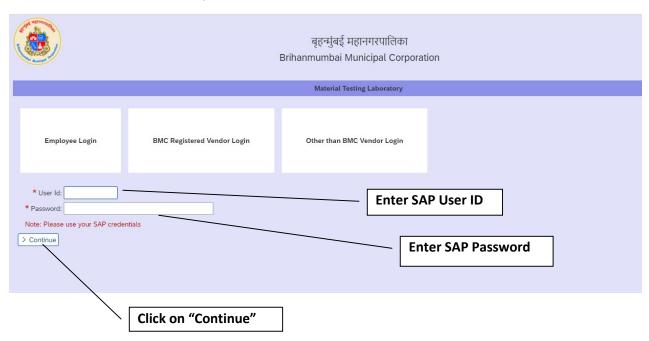

• After click on "Continue button" below screen displayed

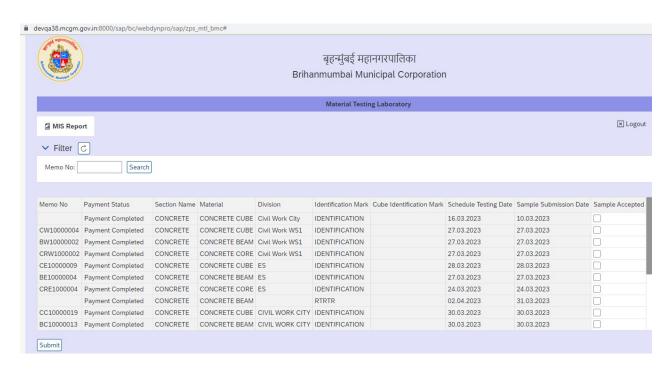

Application having payment status completed, All that MEMO's are assigned to clerk login for sample accept. • MTL Clerk can verify physical sample with MEMO information.

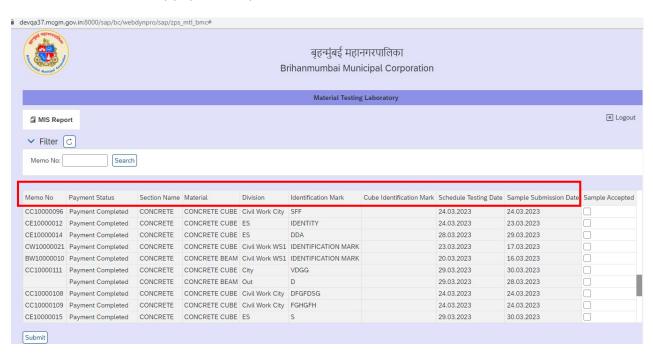

• After verifying sample information, tick on "sample accepted" check box

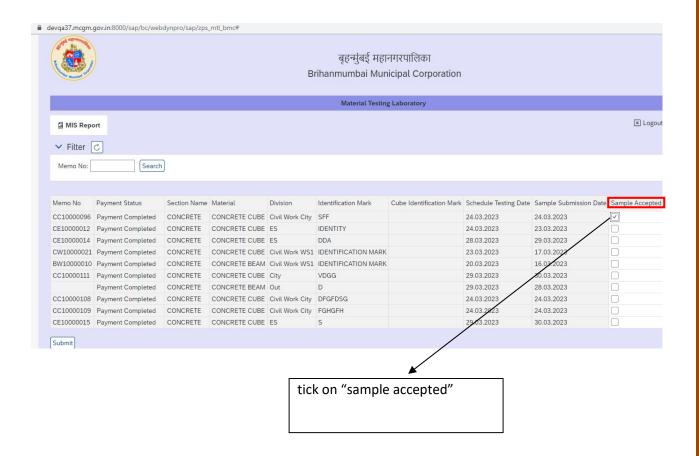

#### After tick on Sample accepted, Click on "Submit" Button

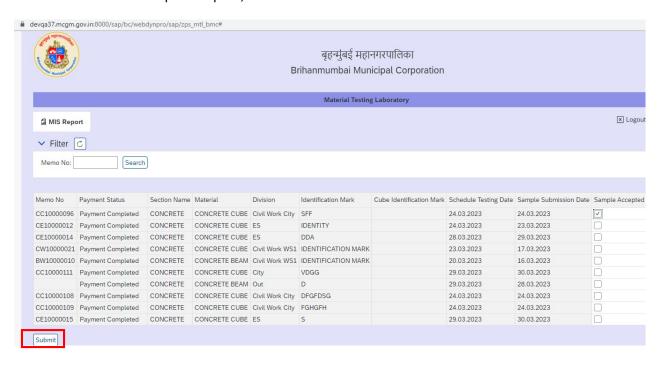

#### After clicking Submit button Sample Accepted Successfully

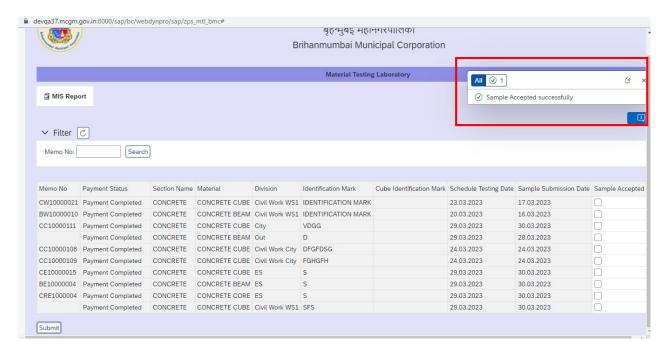

- >> After Sample Acceptance ,intimation text message and mail send to Vendor and Concern User.
- >> Accepted Sample assigned to concern MTL Sub Engineer as per MTL Organization structure.

### 1) MTL Sub Engineer Log in.

• Click on Employee Login

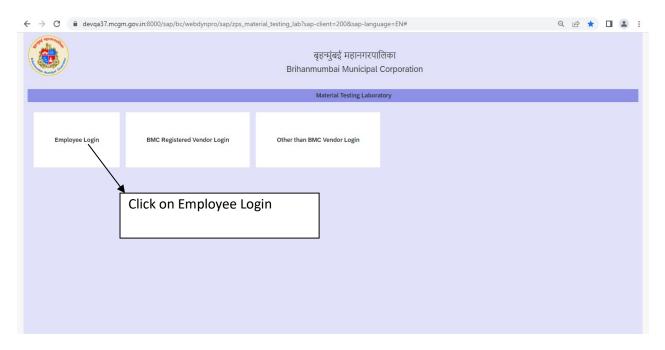

• Enter the User id and Password and click on Continue.

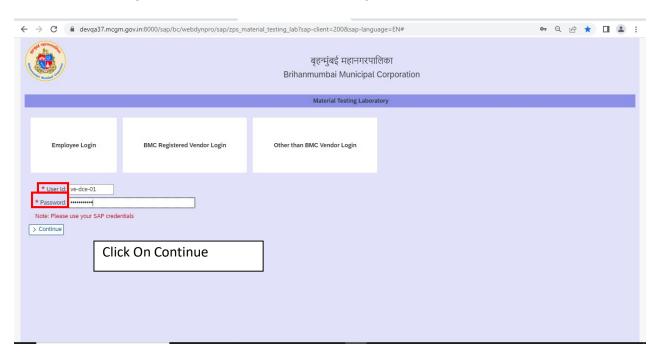

• After click on continue following page will appear .

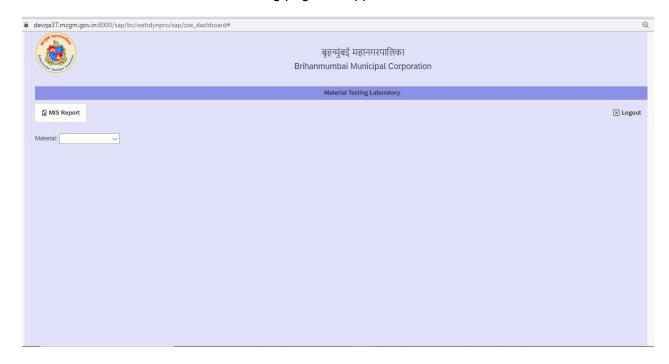

• Select the Material.

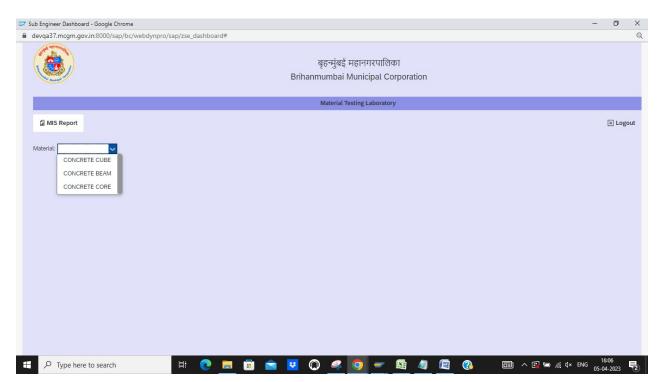

• After selecting the Cube following screen will appear.

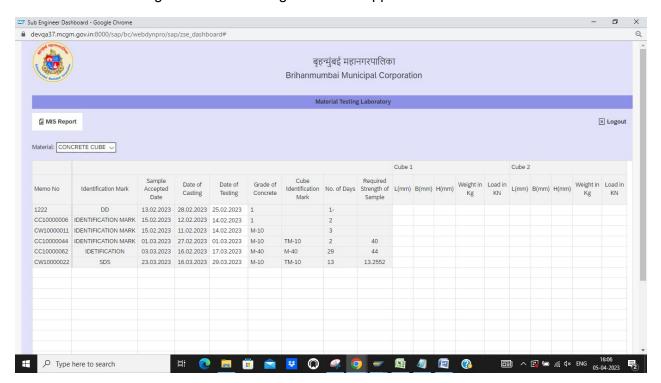

Date of testing can be changeable in Sub engineer Console.

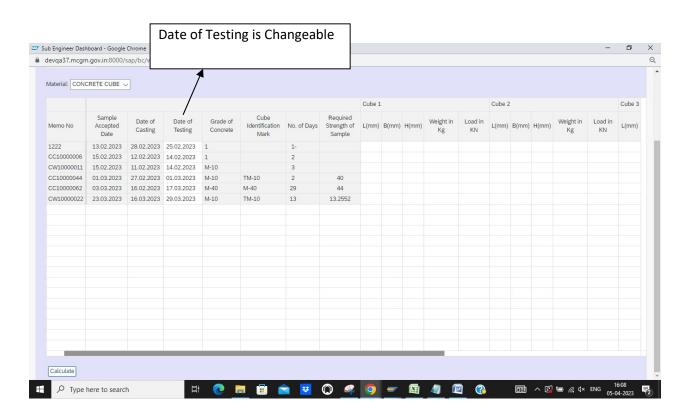

#### • Scroll right to view the remaining screen

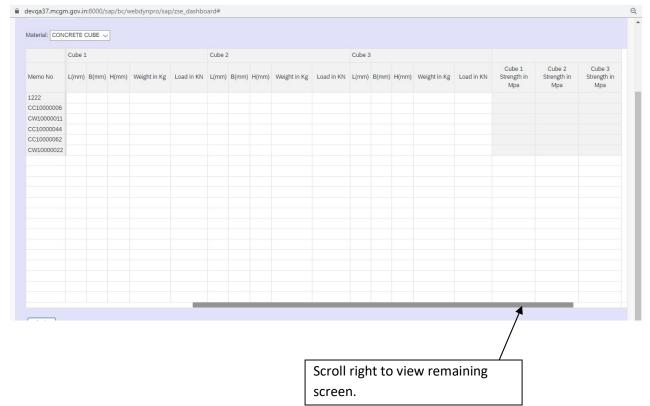

• Enter the Inputs of Cube 1, Cube 2 and Cube 3 and click on calculate

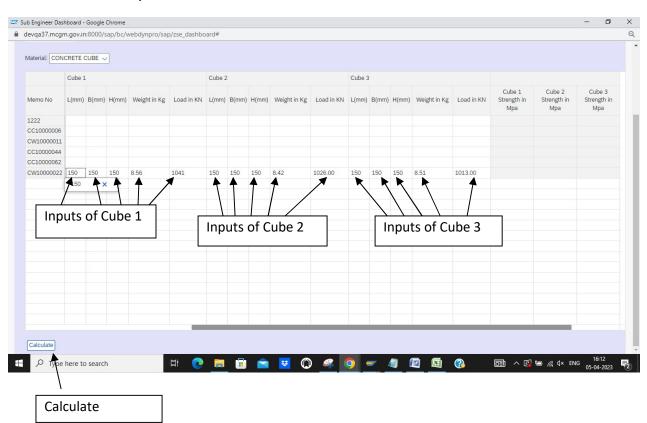

• Scroll Right to Verify the results and Remarks Column of Cube 1,2 and 3 and Click on Submit.

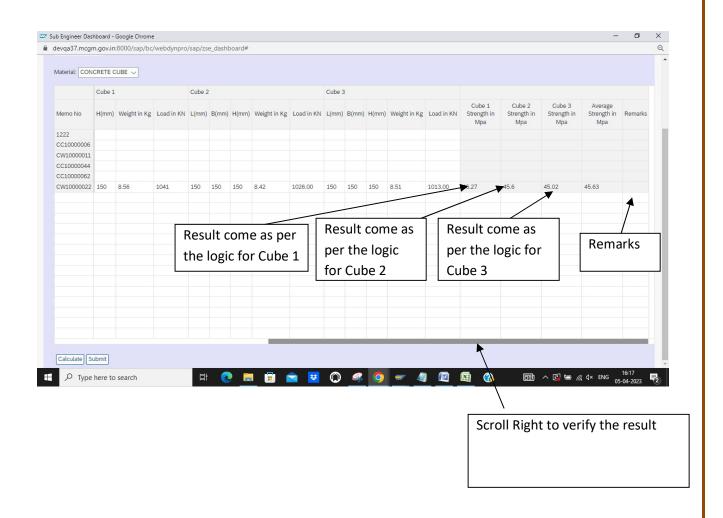

• After Click on Submit Following screen will appears as Data Uploaded Successfully.

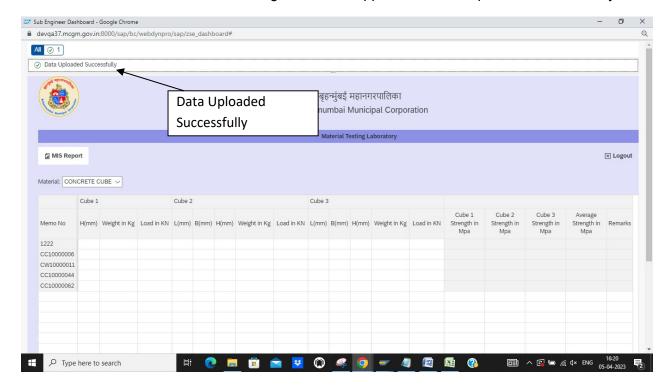

• After Selecting the Beam as material then following screen will appear.

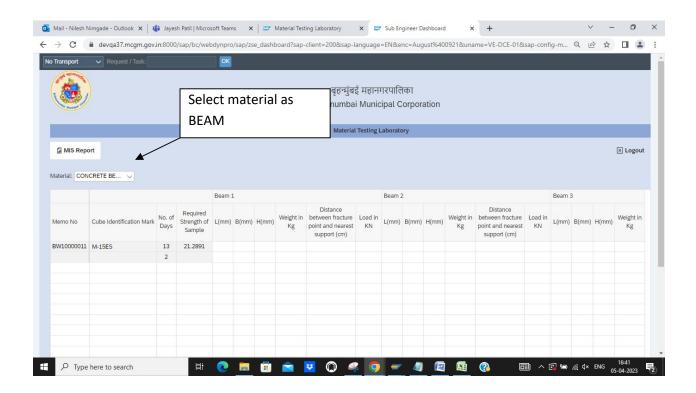

 Date of Testing and and Grade of Concrete is changeable in Sub enginner console for Beam

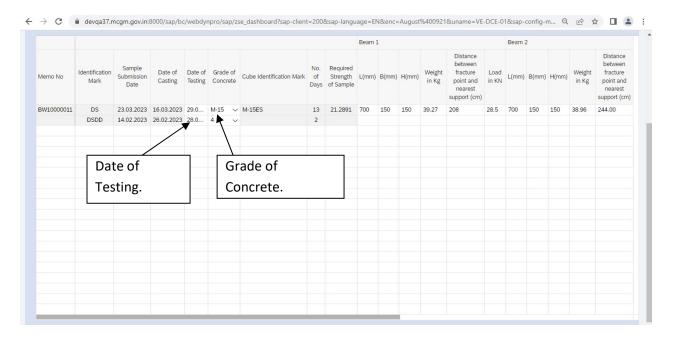

• Scroll Right for to view the remaining screen

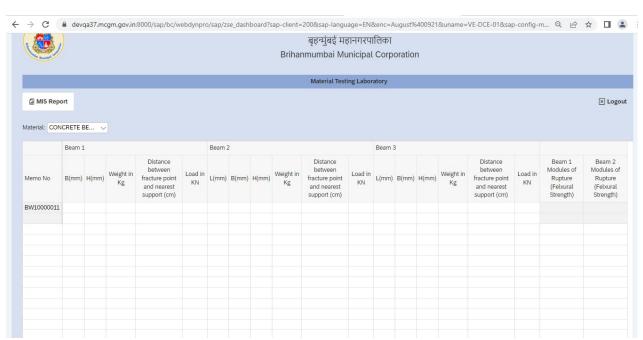

### • Enter the Inputs of Beam 1,2 and 3

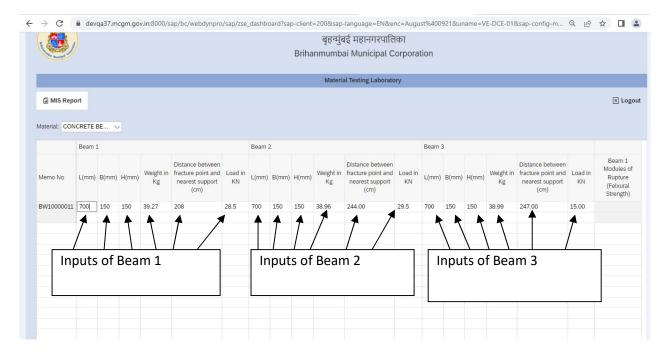

• After Inputs Click on calculate.

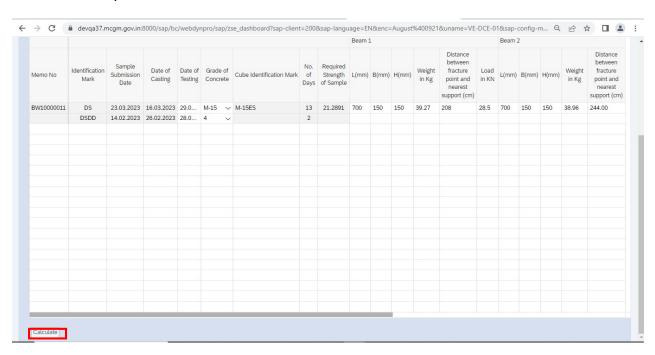

• Scroll Right to see the Result of Beam 1,2 and 3 and Remarks.

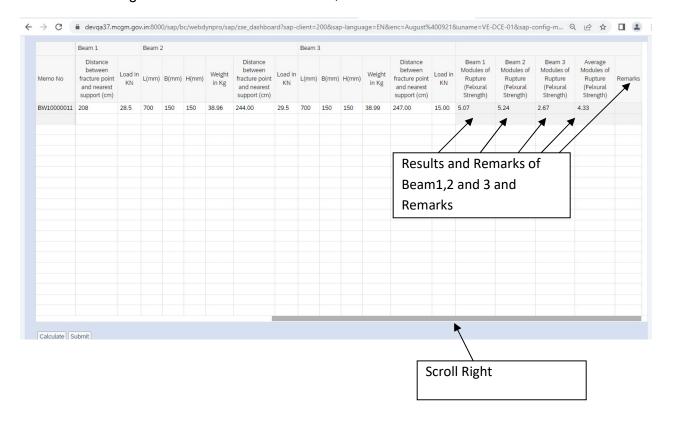

• Click on submit the Following screen will appears.

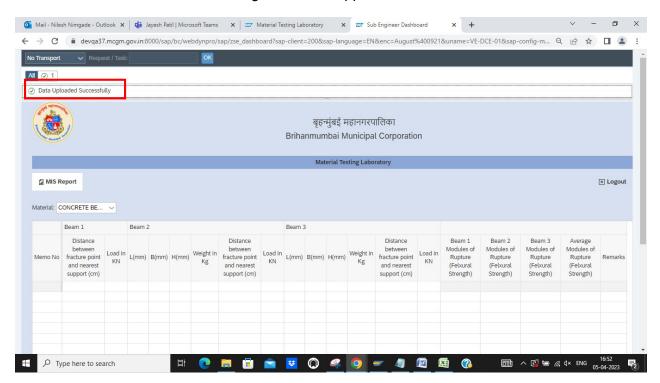

• B y selecting the Material as Core following screen will appear.

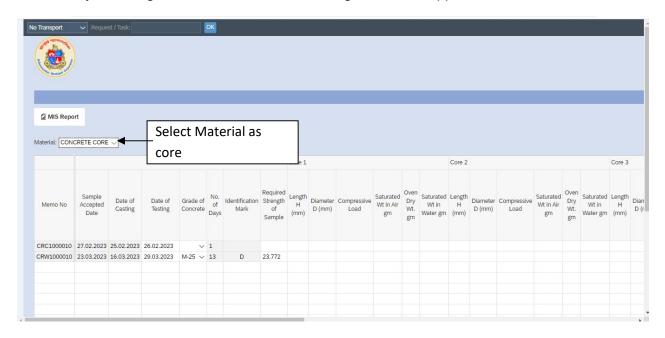

• Date of Testing and Grade of concrete is Changeable.

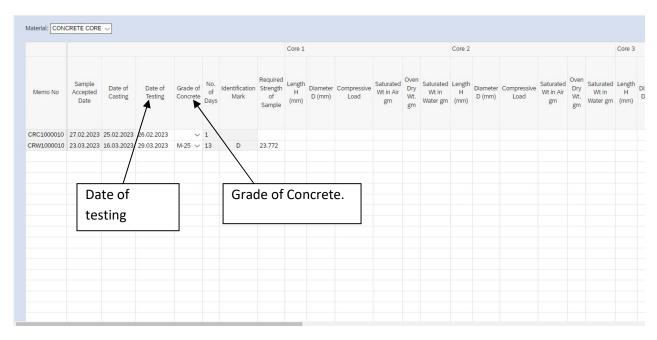

Scroll right to view the remaining screen.

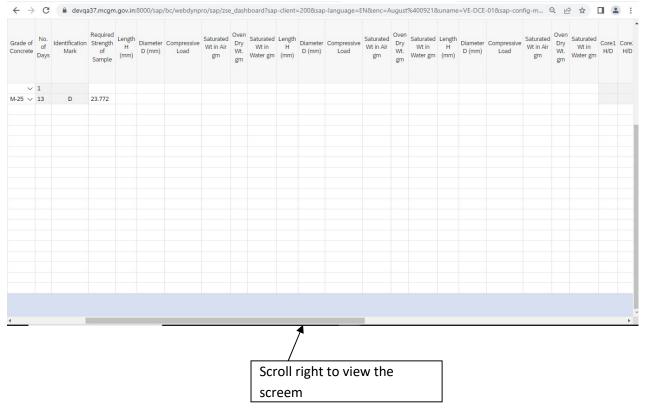

• Enter the Inputs of core 1,2 and 3.

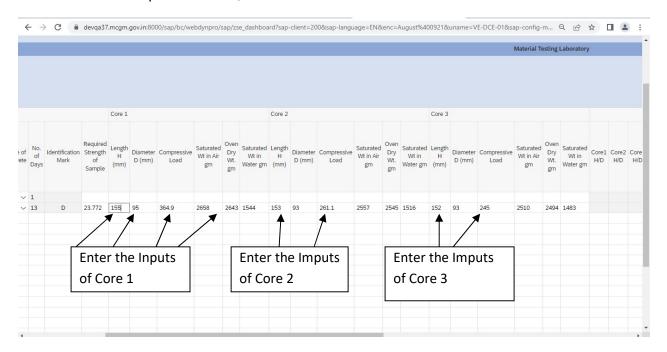

• Click on Calculate and for results and remarks.

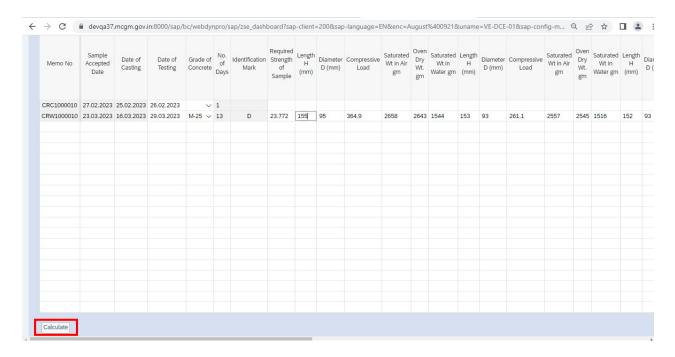

• Result will Appear along with the Remarks of Core 1,2 and 3

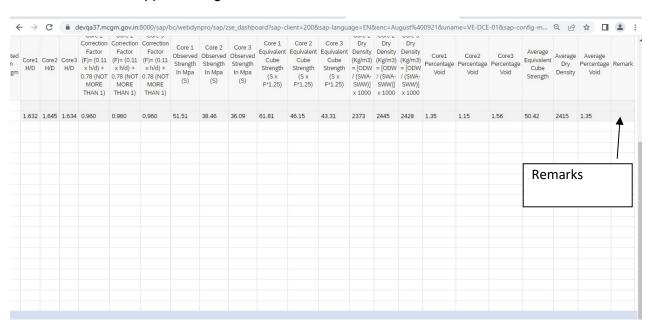

• Click on submit.

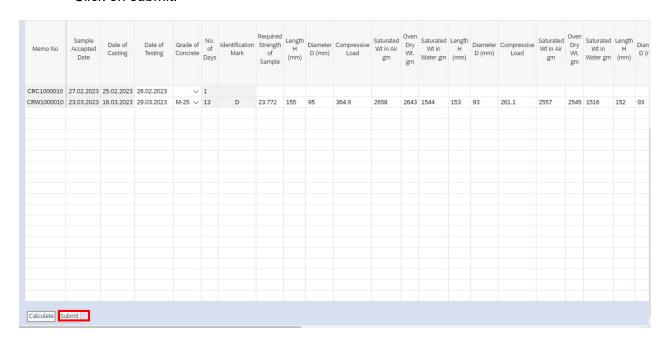

• After click on submit following screen will appears.

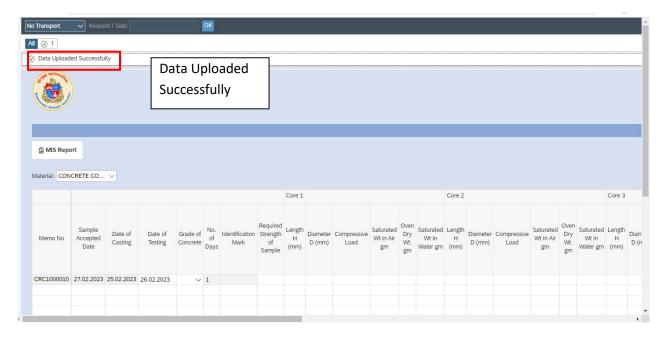

## MTL A.E Login

• Click on Employee Login

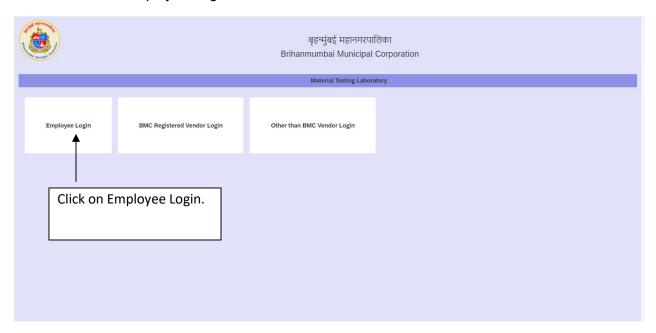

• Enter the User id and password of A.E and click on Continue.

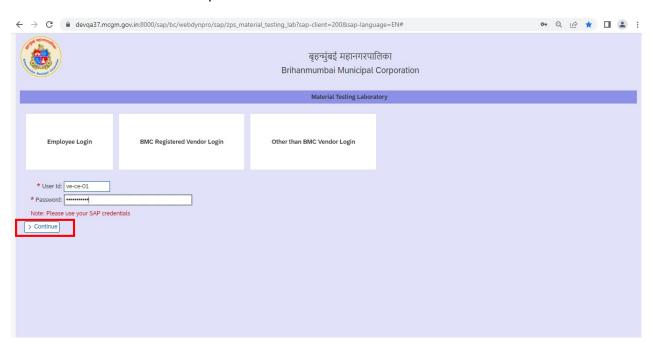

• After Click on Continue following screen will appear.

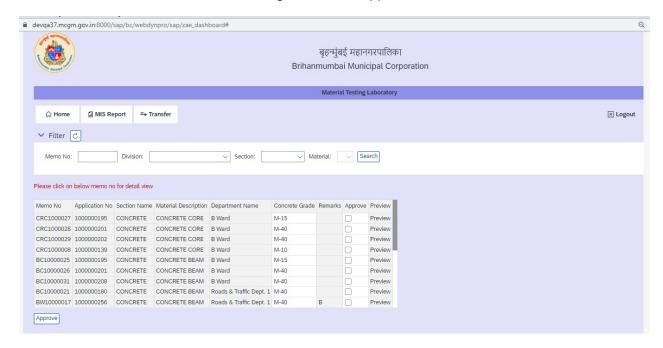

 Click on the radio Button by selecting the radio button of which Memo has to be approved

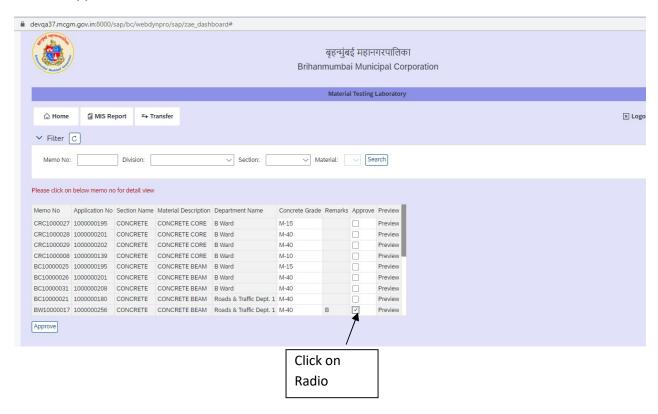

• User can see the Preview before approval

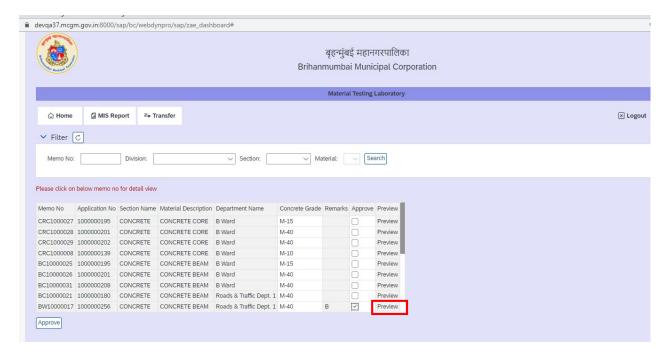

• Tick on Approve check Box and Click on Approve Button .

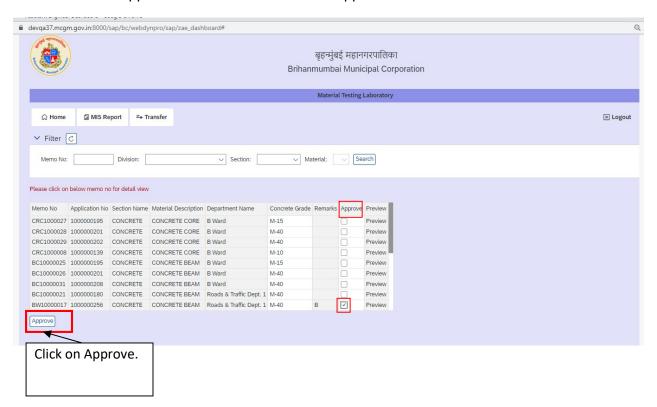

 After approve following screen will appear and the Memo Number will get removed from A.E Console.

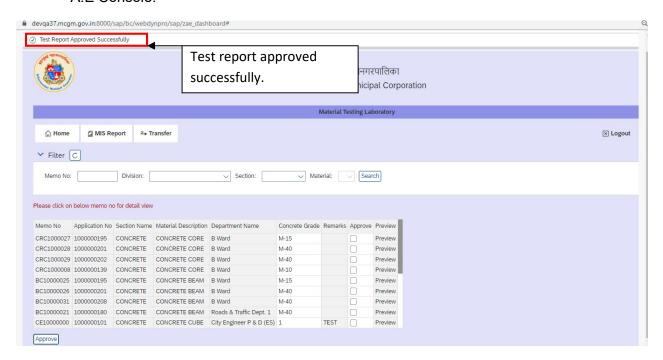

>> After Test report approved ,intimation text message and mail send to Vendor and Concern User.

## MTL MEMO transfer process.

Click on Employee Login.

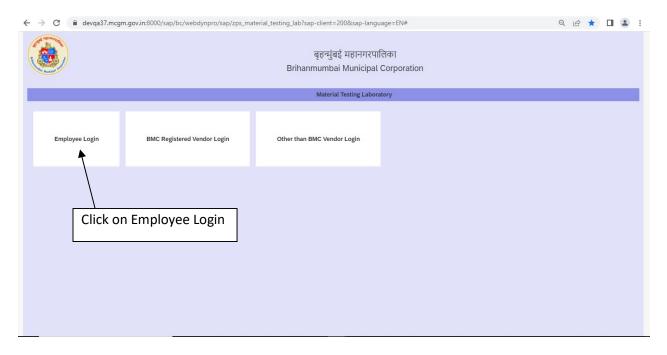

• Enter the User id and Password and click on continue.

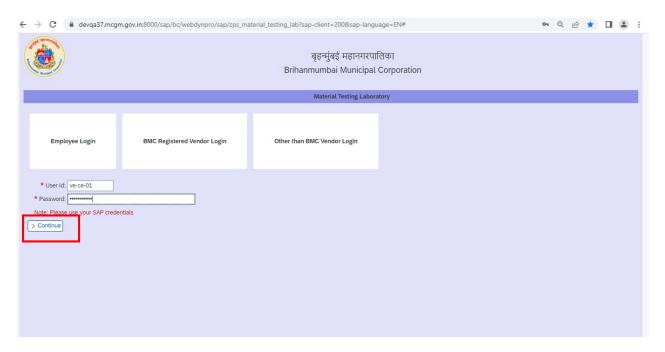

• After Login Following screen will appears click on Transfer.

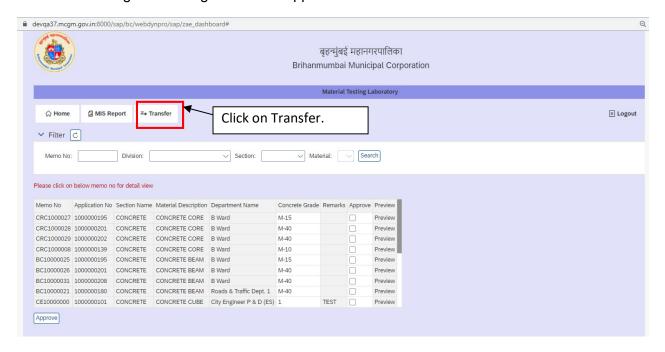

After click on transfer Following screen will appear.

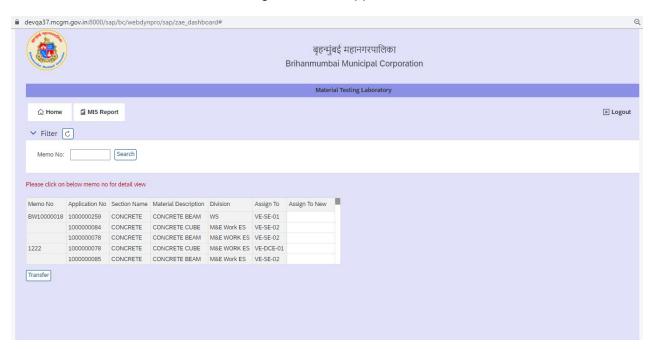

• Enter the Sub Engineer id to which Material have to be transfer in "ASSIGN TO NEW" Column.

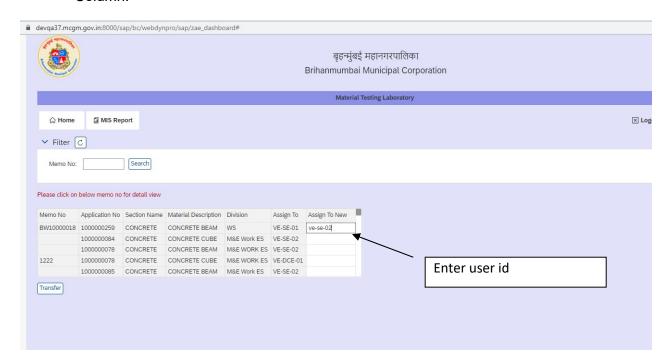

• Then Click on transfer.

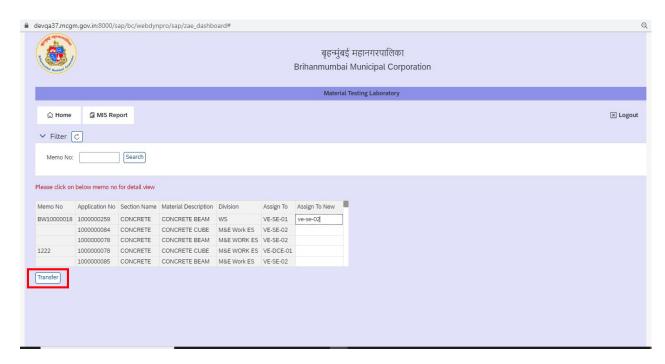

• After click on Transfer Below screen will appear.

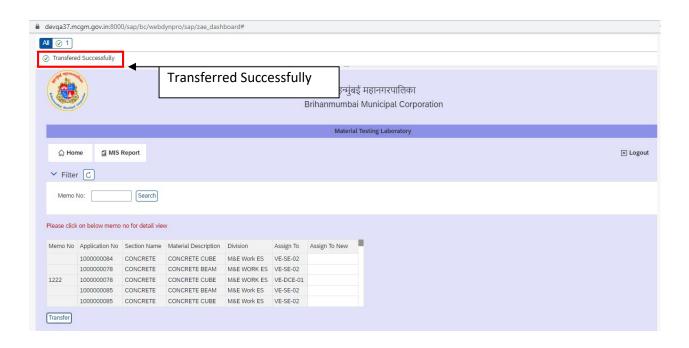

### **MIS Application**

• Click on "MIS Report" Button

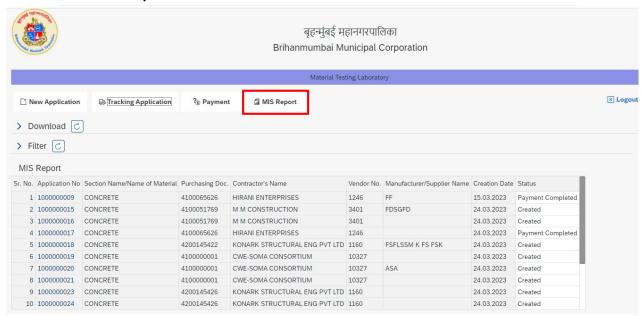

• Below screen will be displayed

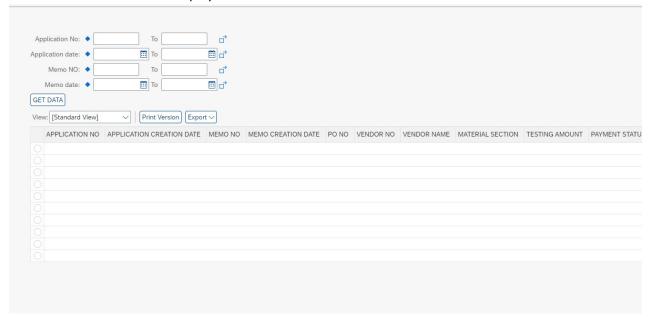

• Enter Input field Application No. ,Application Date,MEMO no.,MEMO date

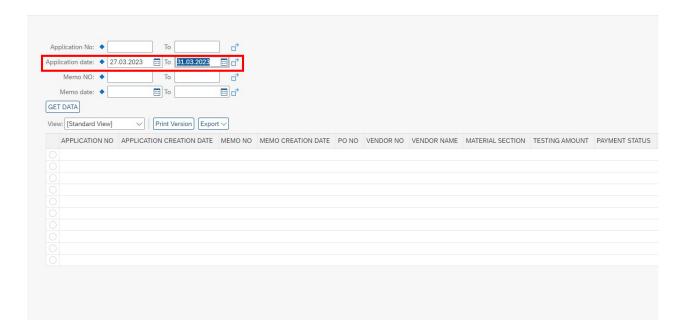

• Click on "GET Data" button

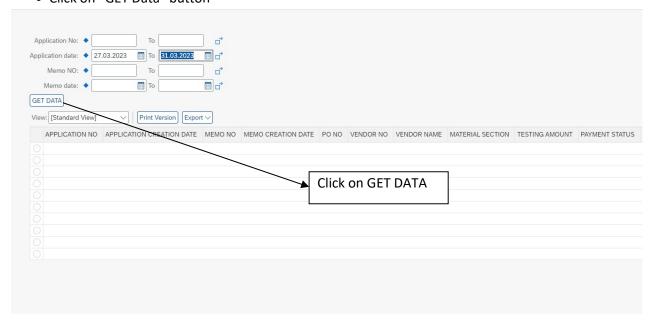

#### • After click on Get Data Report generated

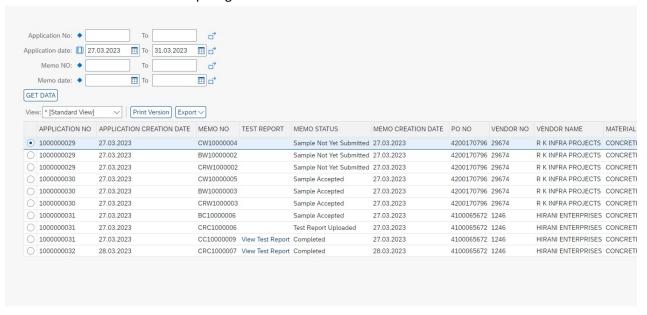

• Click on "Test Report" to download test report

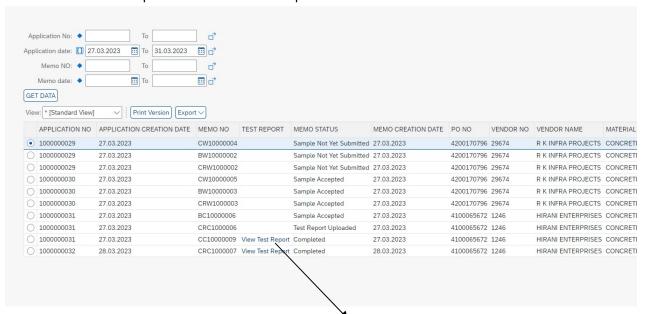

Download test report from MIS report

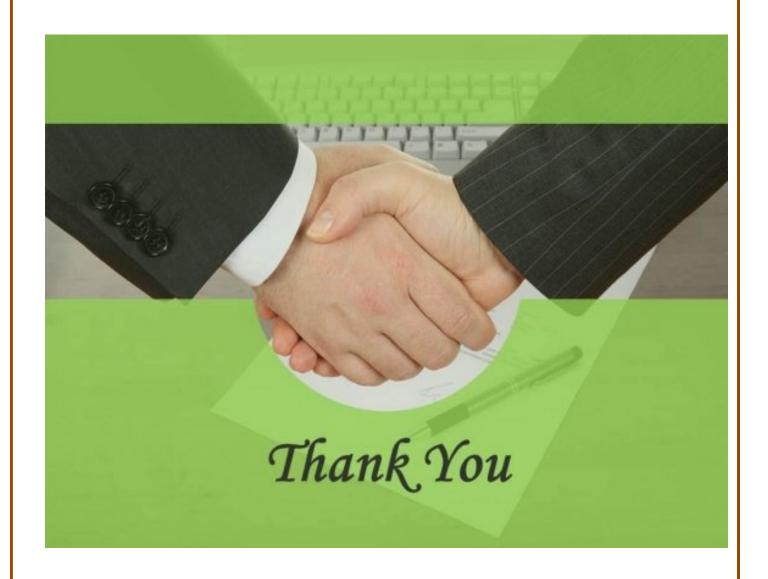